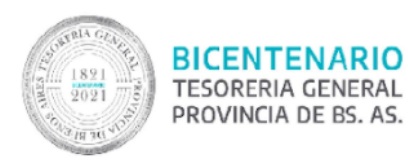

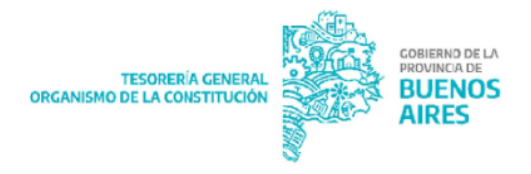

## **Instructivo para confección de Informe Gráfico de Firma Conjunta GDEBA**

## **Alcance**

El presente documento expone los pasos para crear un documento de tipo Informe Gráfico de firma conjunta en Gestión Documental Electrónica Buenos Aires (GDEBA), para gestionar y firmar los trámites de alta, modificación, cierre y empadronamiento de cuentas bancarias oficiales en RUCO.

## **Instructivo**

1. Ingresar a la plataforma GDEBA con usuario y contraseña, presionar el botón acceder:

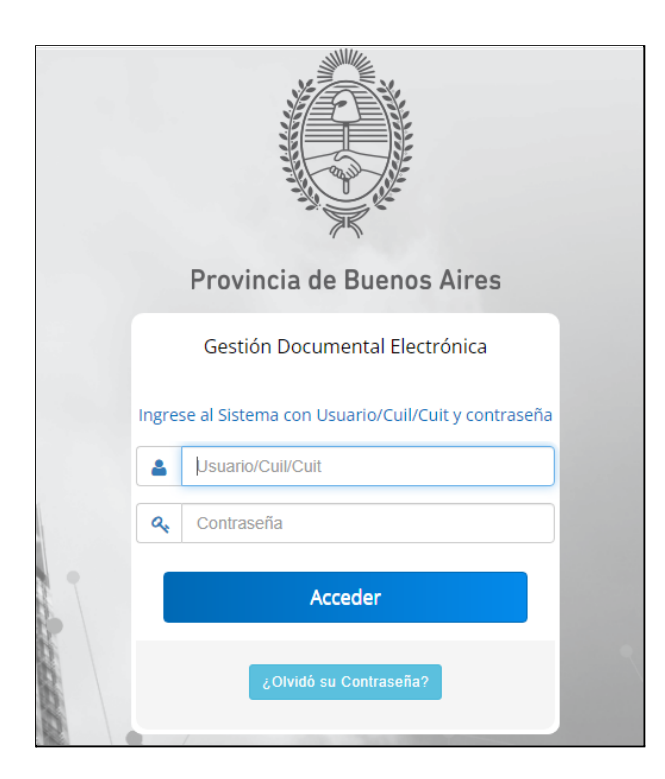

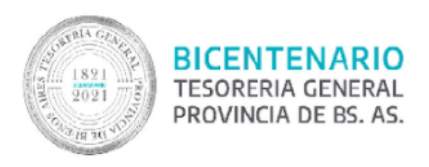

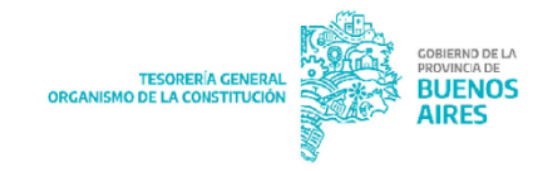

2. Seleccionar el sistema GEDO en el campo "Acción":

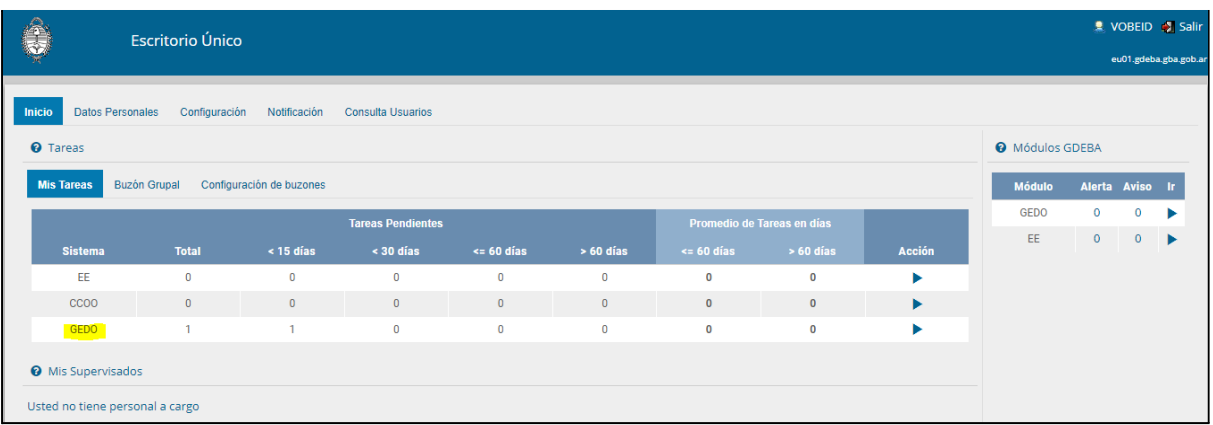

3. Presionar "Inicio de documento":

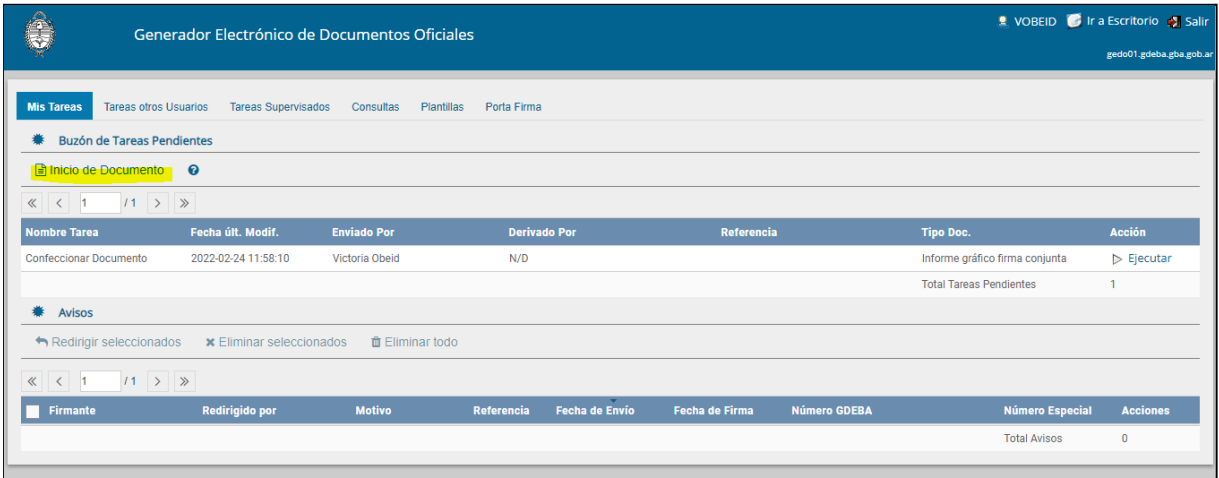

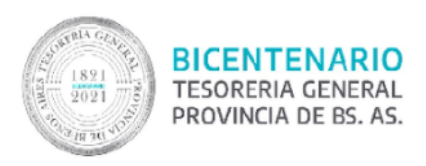

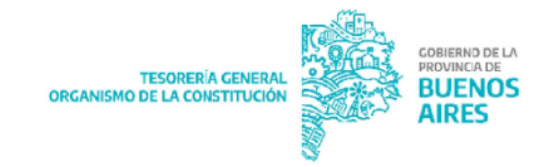

4. Ingresar el tipo de Documento Electrónico "IFGFC":

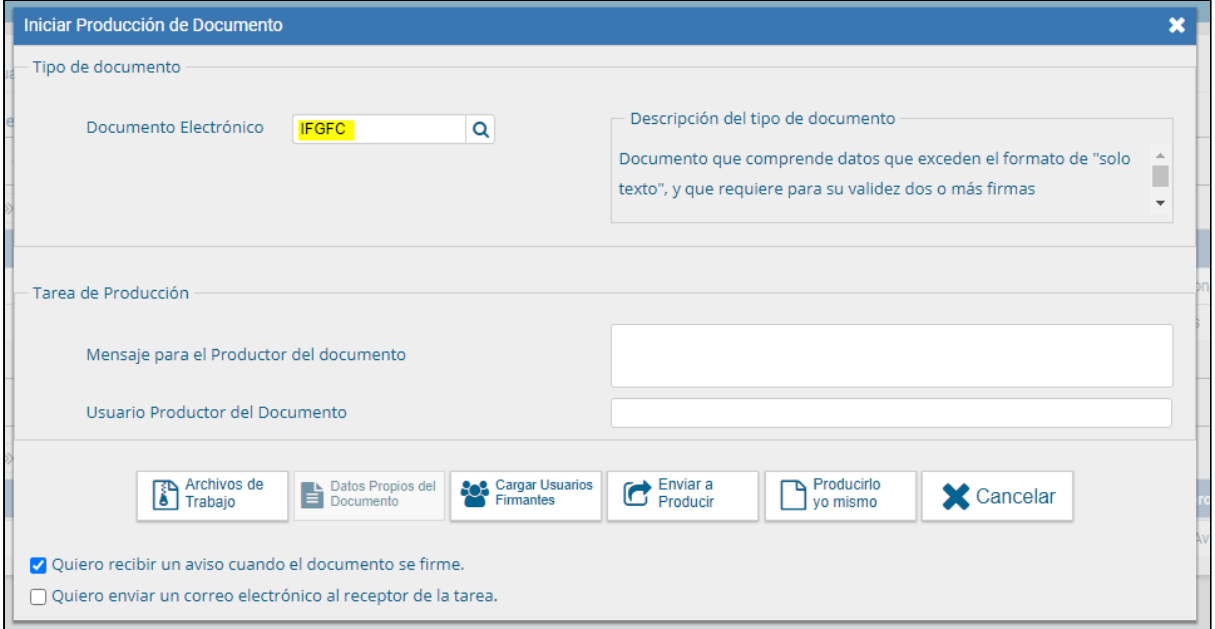

5. Cargar los usuarios firmantes y revisores **1** :

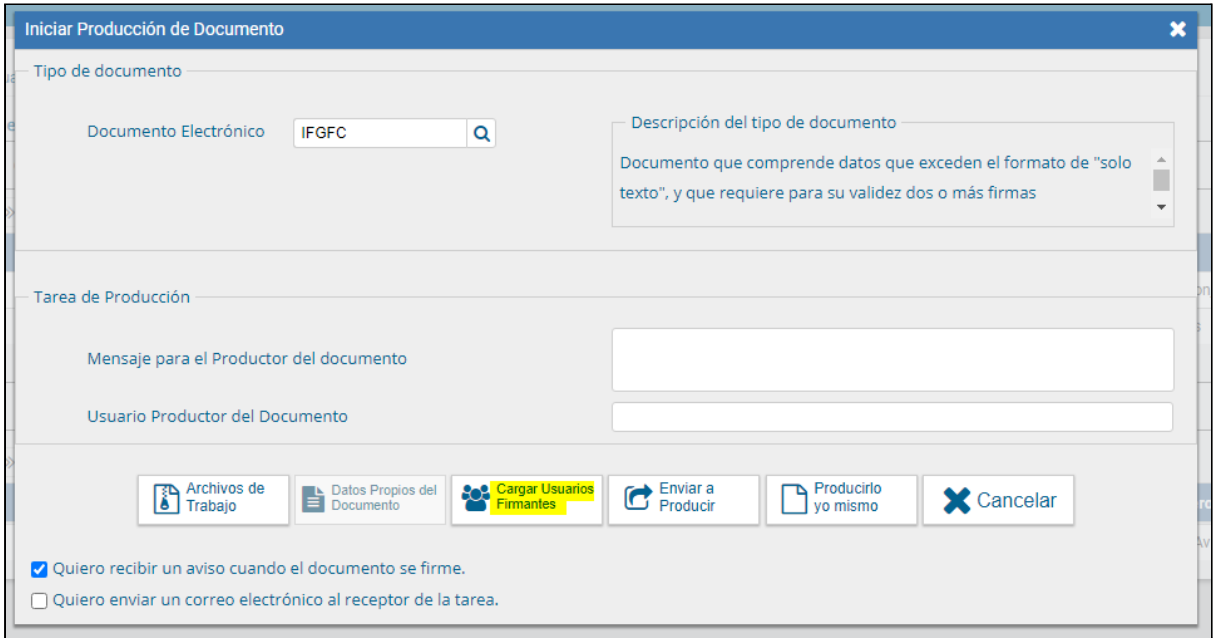

<sup>1</sup> **Para conocer los usuarios correspondientes según el tipo de solicitud consultar el "RUCO - Destinatarios y Esquema de firmas - Jurisdicción" en la sección RUCO de la página oficial de TGP.**

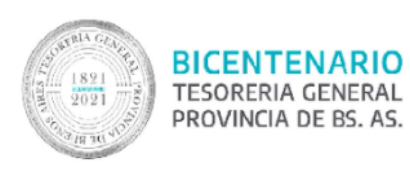

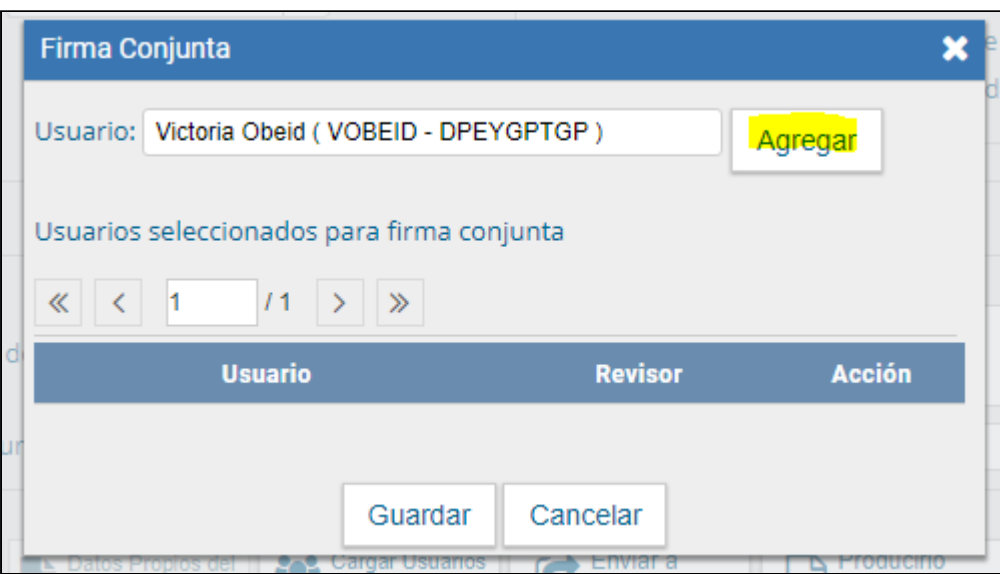

El sistema arroja el siguiente mensaje en caso de que el usuario firmante incorporado no posea configurado un usuario revisor, de querer incorporarlo presionar "SI":

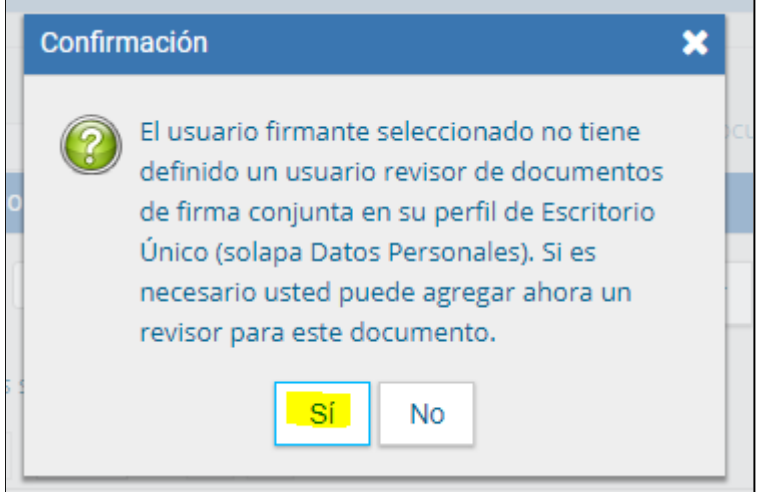

Al presionar el botón "SI" el sistema permite incorporar el usuario revisor del usuario firmante colocado previamente:

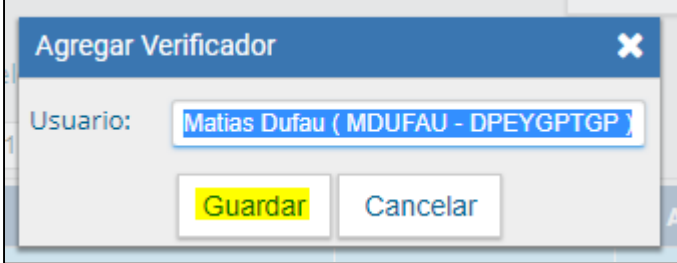

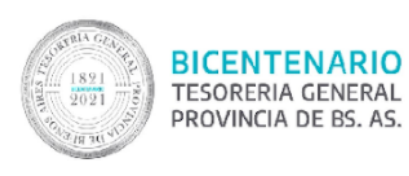

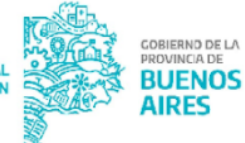

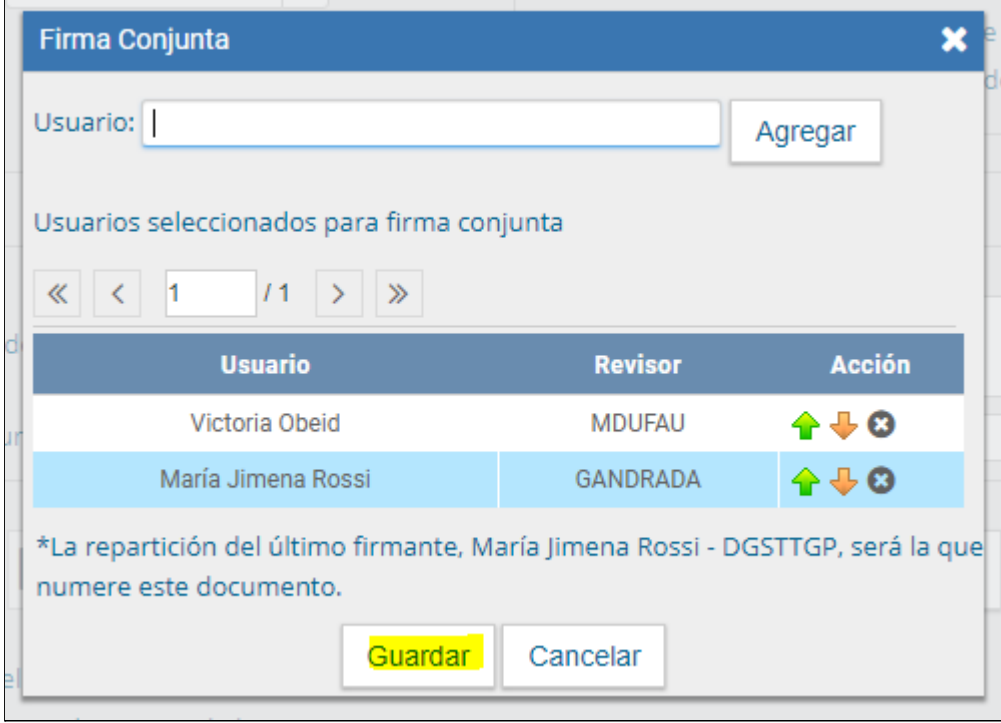

NOTA: El orden de firma de los usuarios firmantes es en el orden de su carga, es decir, el último firmante incorporado va a ser quien genere el número de Informe Gráfico y por lo tanto, el usuario que coloque la última firma al documento.

6. Luego de incorporar los firmantes y usuarios revisores se debe presionar el botón "Producir yo mismo":

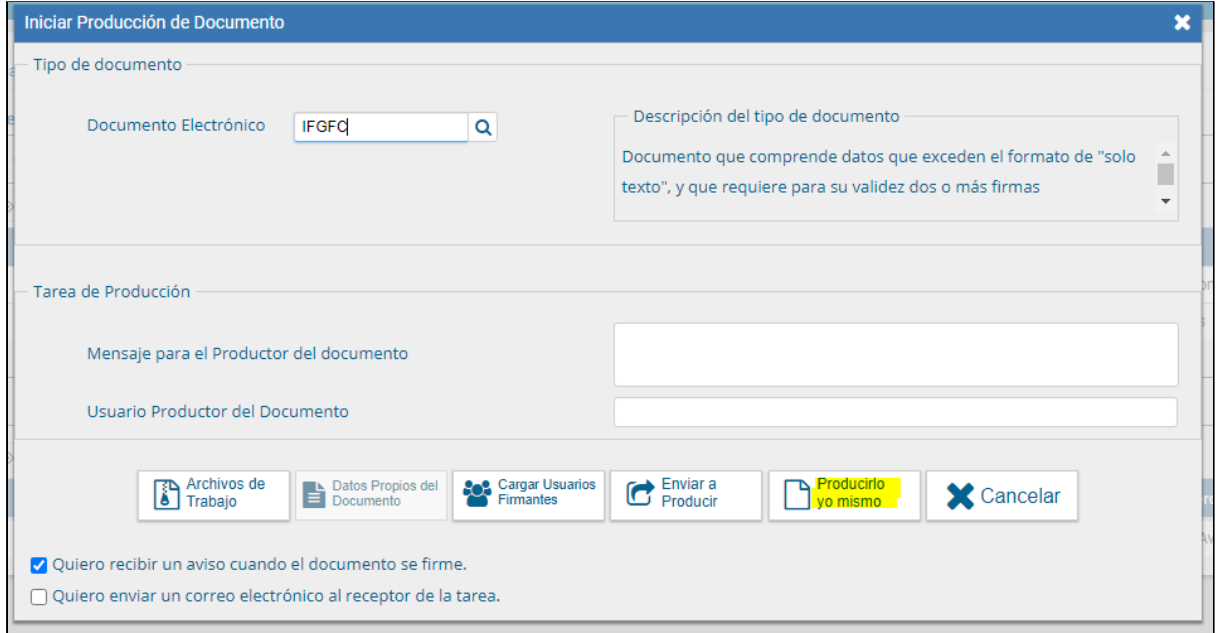

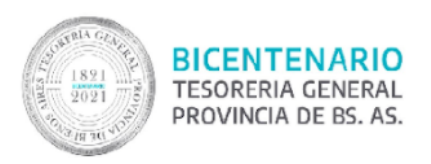

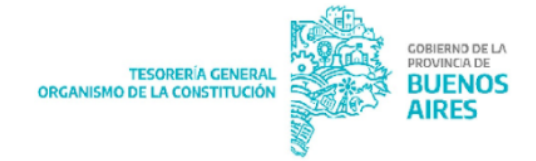

7. El sistema despliega la pantalla que se muestra a continuación y se deberá presionar el botón "Seleccionar Archivo":

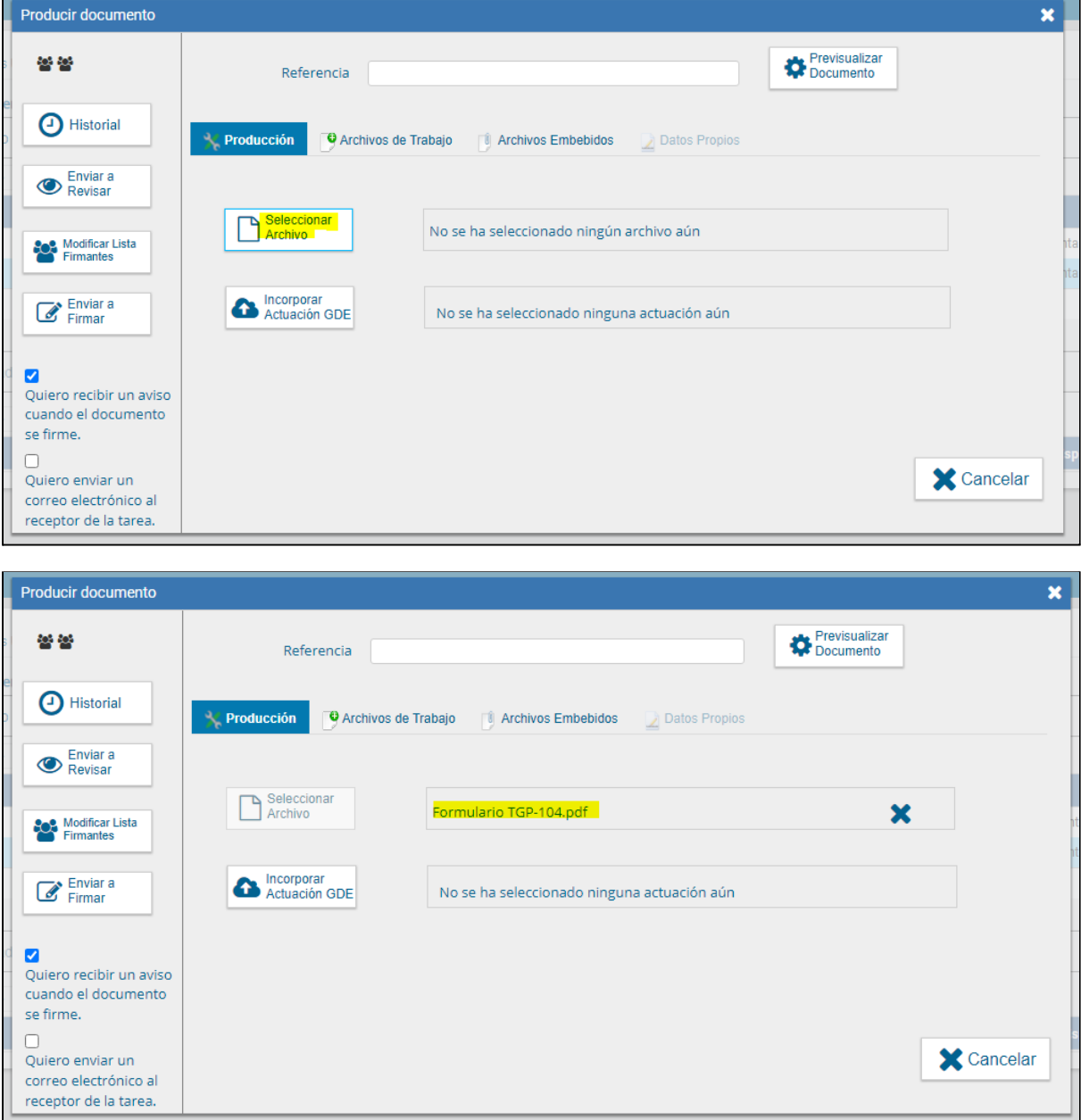

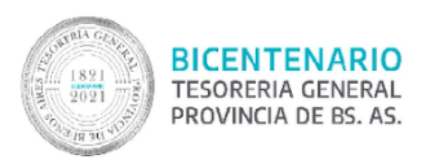

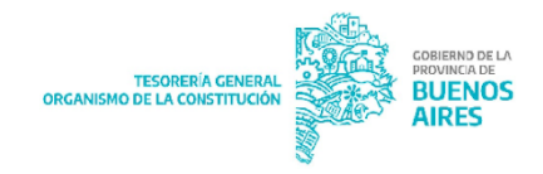

8. Colocar la referencia del documento ("Envío de formulario TGP 101/105/104"):

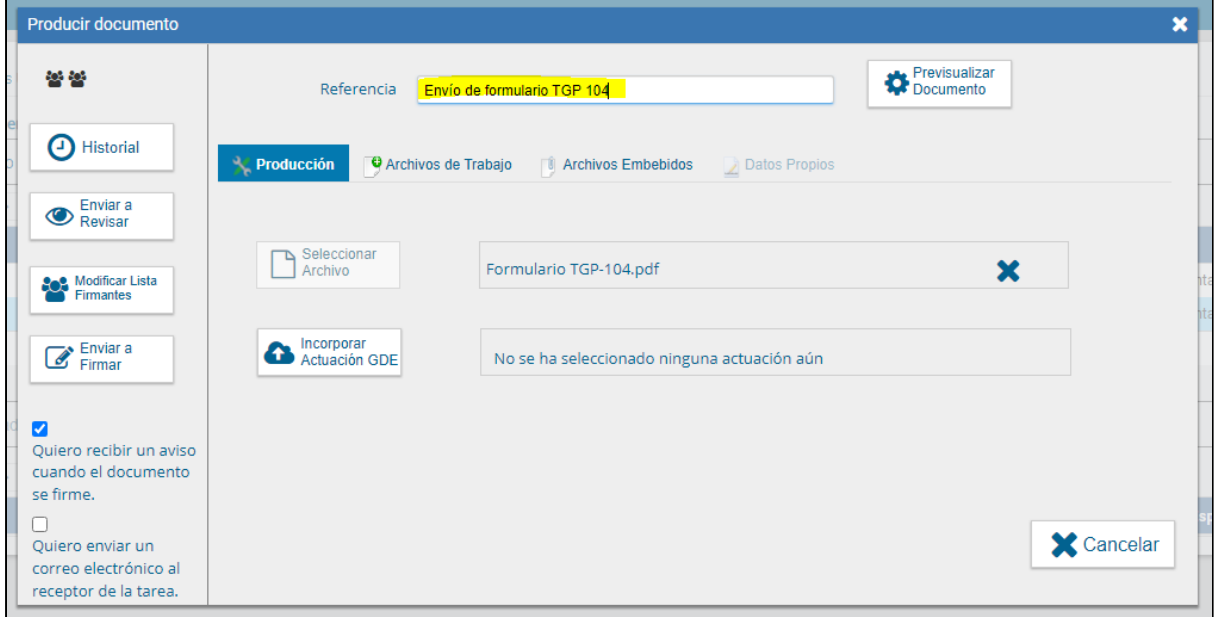

9. Enviar a firmar el formulario:

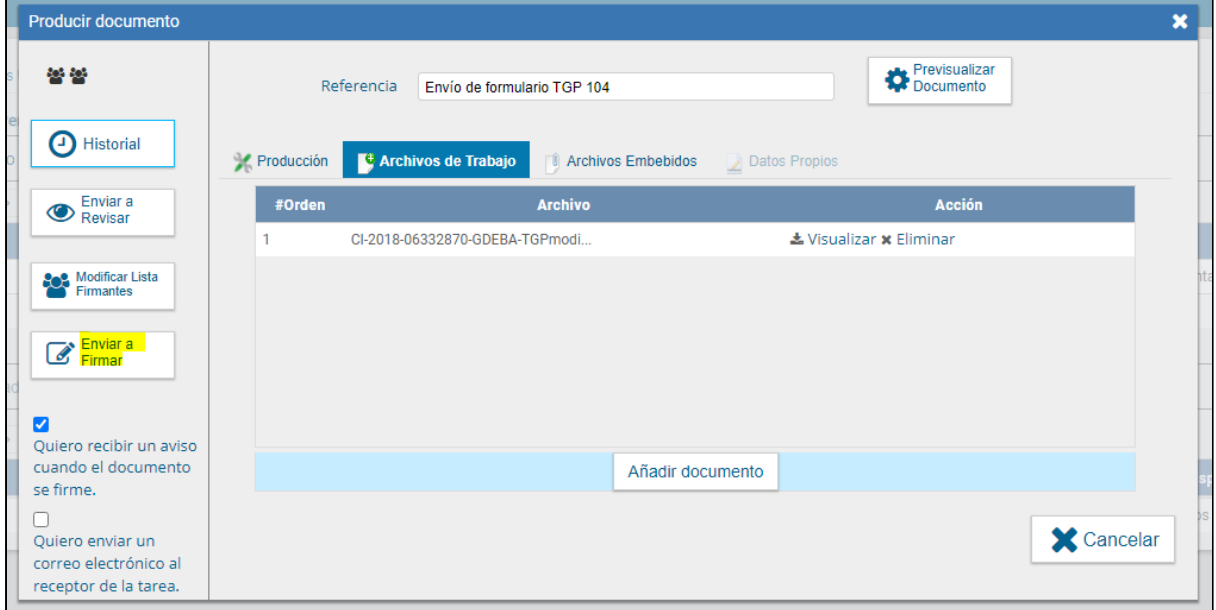

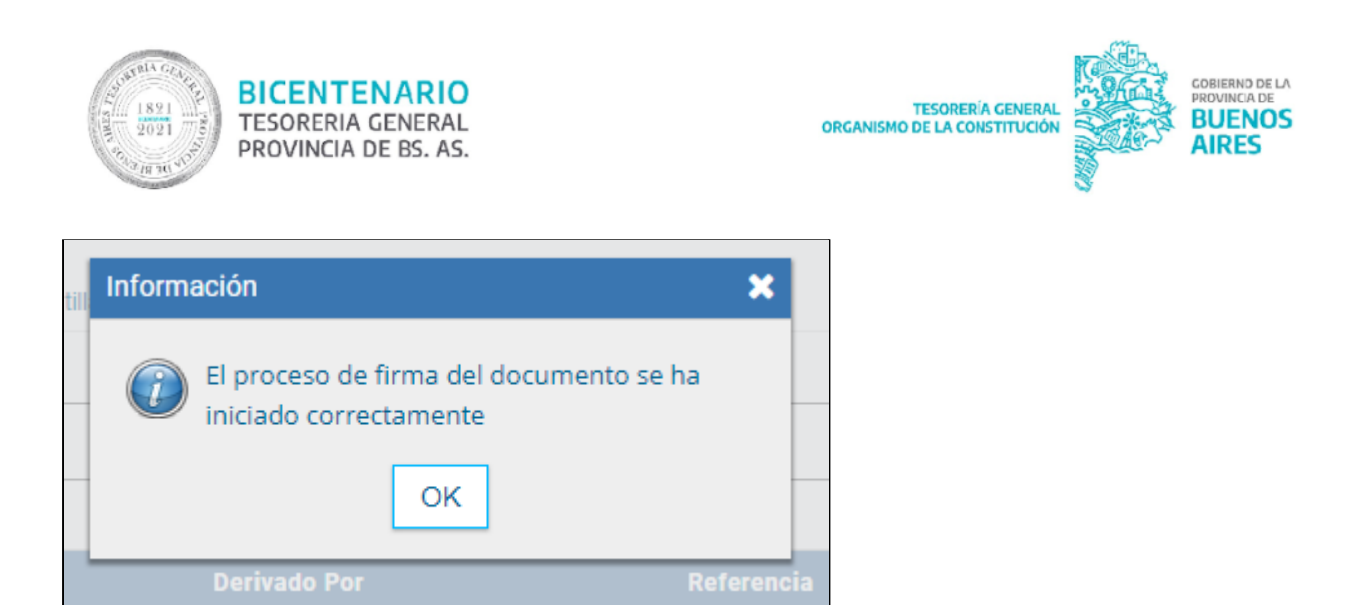

NOTA: el documento será recibido en la Bandeja GEDO del revisor designado para el firmante y seguirá la cadena de firmas incorporada.